## **COME CREARE LA VOSTRA ETICHETTA PERSONALIZZATA**

**° Per creare un etichetta cliccare su " Crea nuova etichetta "** 

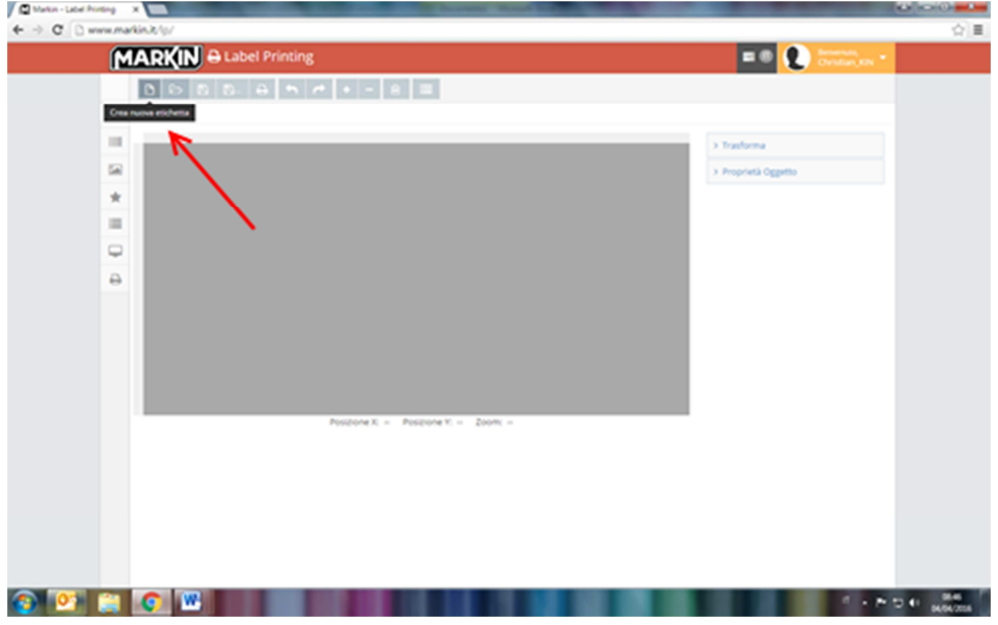

**° Nella maschera inserire il codice dell'etichetta o il formato indicato sulla confezione, premere " cerca" e selezionare il codice trovato** 

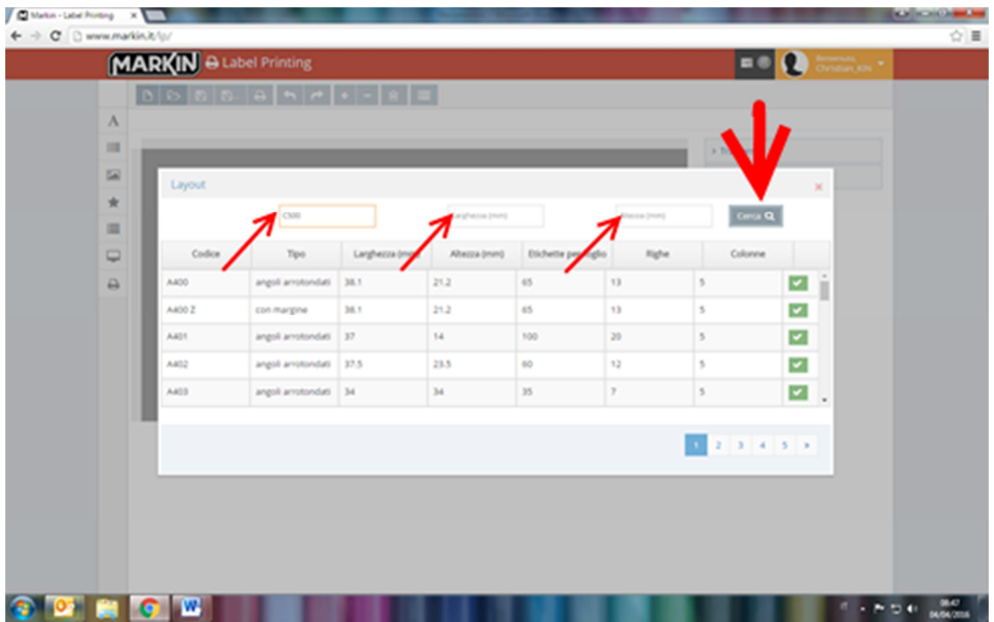

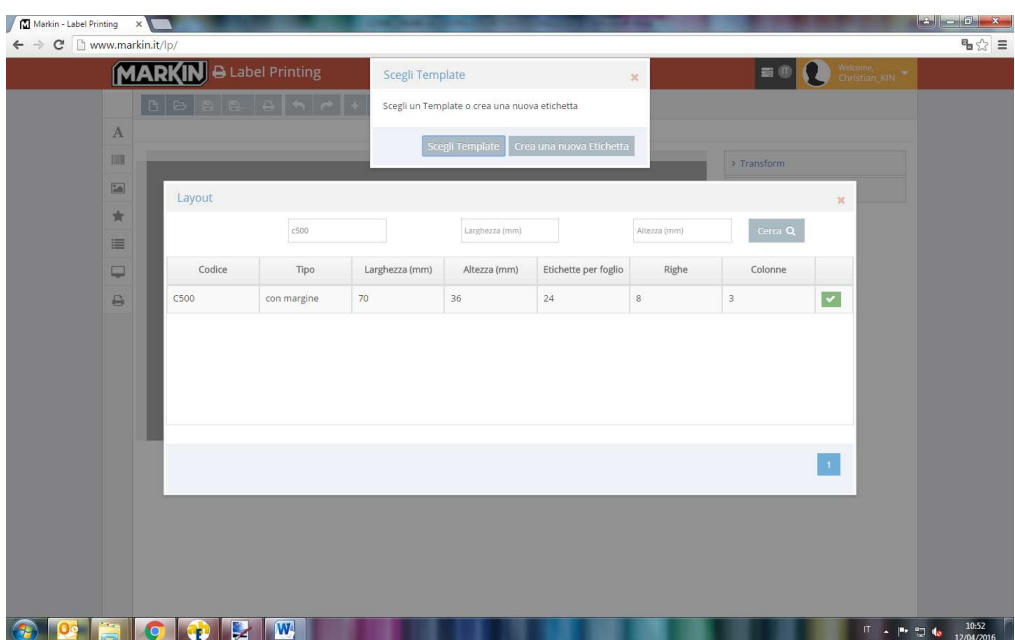

## **° Selezionare " crea nuova etichetta"**

**° Inserire testi/ barcode/ immagini/ figure geometriche utilizzando i tasti funzione a sinistra della preview dell' etichetta** 

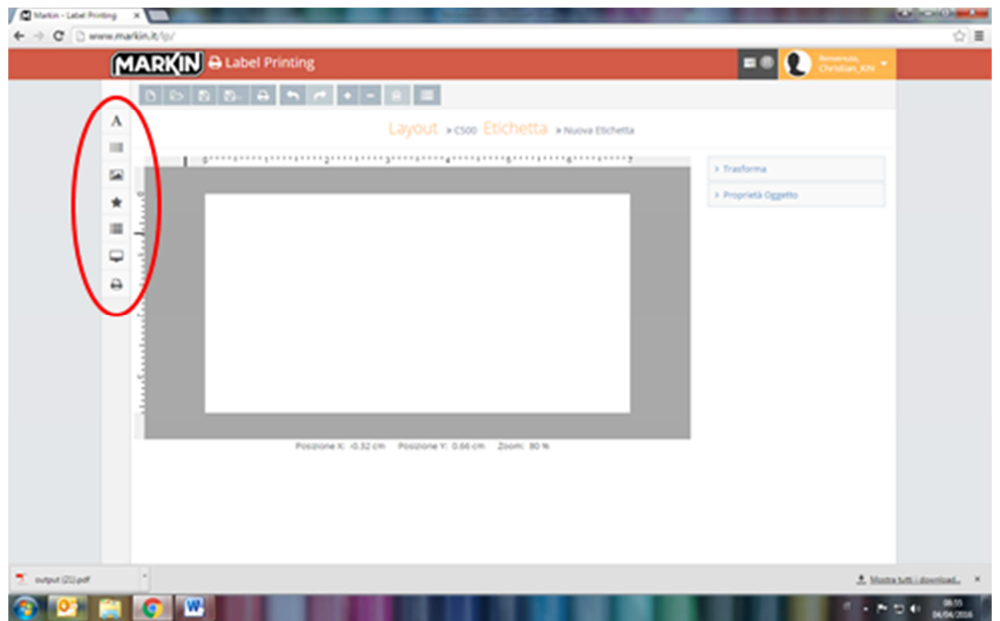

**° Nei menù a tendina sul lato destro del desktop potete modificare carattere, dimensione e colore dei testi inseriti ( selezionare prima il testo interessato)** 

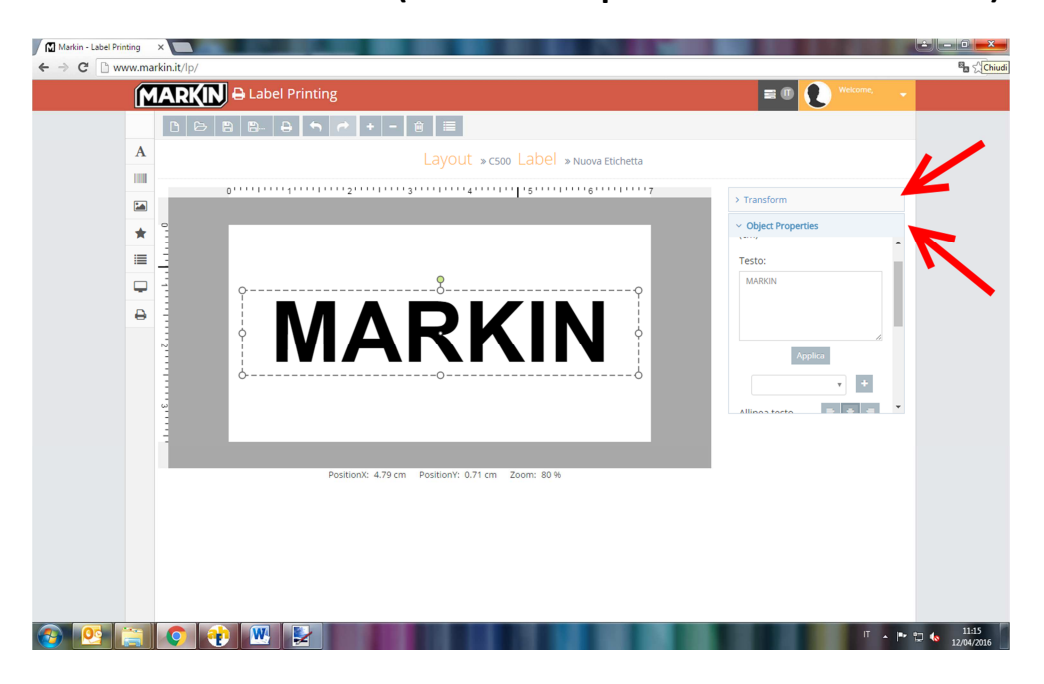

**° Premendo l'anteprima verrà generato un pdf in modo di avere un idea di come sarà l'etichetta al termine del lavoro ( attenzione, non utilizzare questo file per la stampa finale)** 

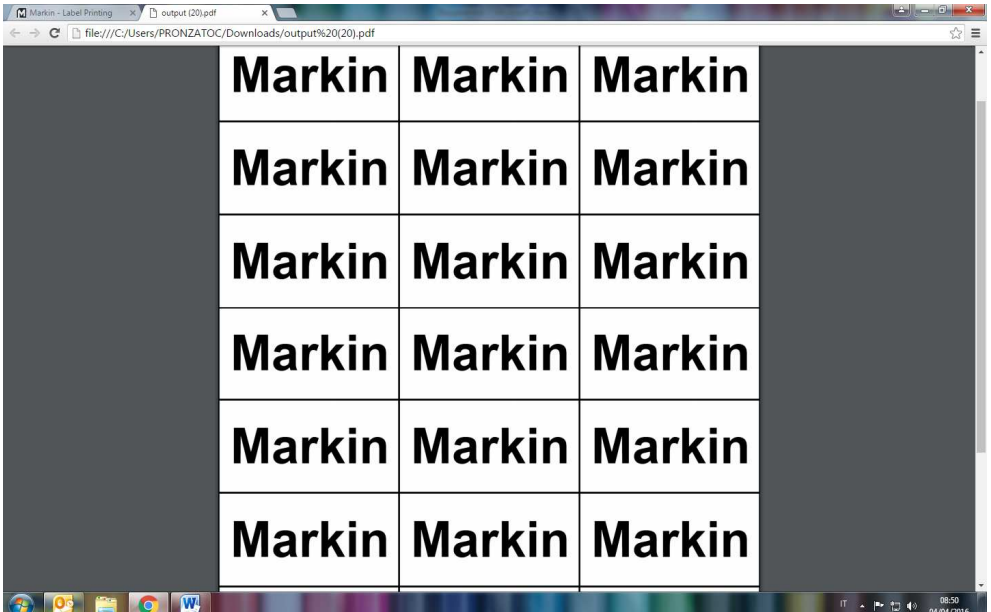

**° Se il lavoro è terminato possiamo premere il tasto stampa, selezionare le opzioni di stampa ( numero pagine o numero etichette) e procedere con il download.** 

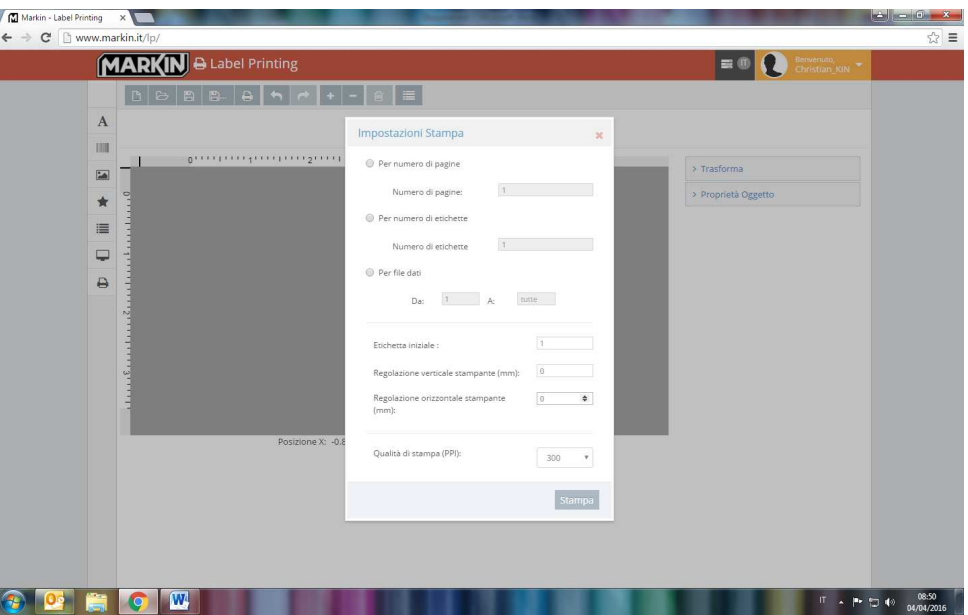

**° Anche in questo caso verrà generato un file pdf, che verrà salvato nella cartella Download. Riaprire il file (pdf) e stampare facendo attenzione di spuntare la voce " dimensioni reali" dalla finestra di anteprima di stampa di Acrobat Reader.**